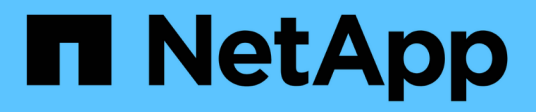

# **Configure el acceso de NFS a una SVM existente**

System Manager Classic

NetApp June 22, 2024

This PDF was generated from https://docs.netapp.com/es-es/ontap-system-manager-classic/nfsconfig/concept\_adding\_nas\_access\_to\_existing\_svm.html on June 22, 2024. Always check docs.netapp.com for the latest.

# **Tabla de contenidos**

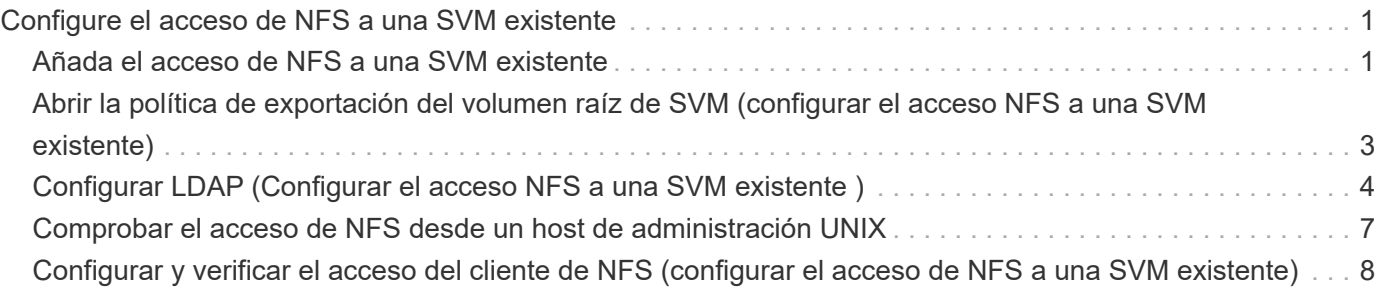

# <span id="page-2-0"></span>**Configure el acceso de NFS a una SVM existente**

La adición de acceso de clientes NFS a una SVM existente implica agregar configuraciones de NFS a la SVM, abrir la política de exportación del volumen raíz de la SVM, opcionalmente configurar LDAP y verificar el acceso NFS desde un host de administración UNIX. A continuación, puede configurar el acceso de clientes NFS.

# <span id="page-2-1"></span>**Añada el acceso de NFS a una SVM existente**

Agregar acceso NFS a una SVM existente implica crear una LIF de datos, opcionalmente configurar NIS, aprovisionar un volumen, exportar el volumen y configurar la política de exportación.

#### **Antes de empezar**

- Debe saber cuáles de los siguientes componentes de red utilizará la SVM:
	- El nodo y el puerto específico en ese nodo en el que se creará la interfaz lógica de datos (LIF)
	- Subred desde la que se aprovisionará la dirección IP de la LIF de datos o, si lo desea, la dirección IP específica que desea asignar a la LIF de datos
- Todos los firewalls externos deben estar configurados correctamente para permitir el acceso a los servicios de red.
- Se debe permitir el protocolo NFS en el SVM.

Para obtener más información, consulte ["Documentación de gestión de redes"](https://docs.netapp.com/us-en/ontap/networking/index.html).

#### **Pasos**

- 1. Desplácese hasta el área en la que pueda configurar los protocolos de la SVM:
	- a. Seleccione la SVM que desea configurar.
	- b. En el panel **Detalles**, junto a **Protocolos**, haga clic en **NFS**.

Protocols: NFS FO/FCoE

- 2. En el cuadro de diálogo **Configurar protocolo NFS**, cree una LIF de datos.
	- a. Asigne una dirección IP a la LIF de forma automática desde una subred que especifique o introduzca manualmente la dirección.
	- b. Haga clic en **examinar** y seleccione un nodo y un puerto que se asociarán a la LIF.

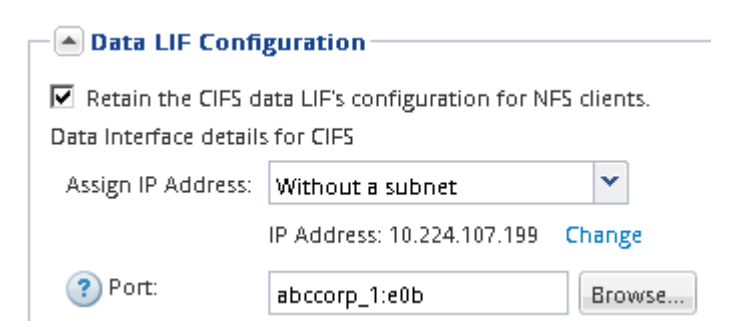

3. Si su sitio utiliza NIS para servicios de nombres o asignación de nombres, especifique las direcciones IP y de dominio de los servidores NIS y seleccione los tipos de base de datos para los que desea agregar el

origen del servicio de nombres NIS.

- A NIS Configuration (Optional)

Configure NIS domain on the SVM to authorize NFS users.

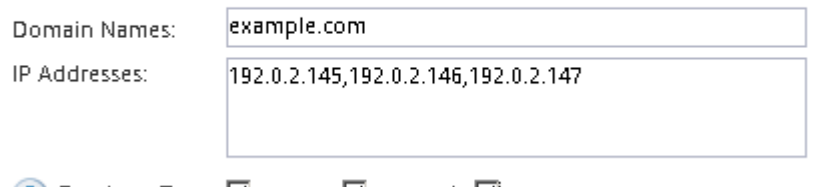

? Database Type: Ø group Ø passwd Ø netgroup

Si los servicios NIS no están disponibles, no intente configurarlo. Los servicios NIS configurados incorrectamente pueden provocar problemas de acceso al almacén de datos.

- 4. Cree y exporte un volumen para acceder a NFS:
	- a. En **Nombre de exportación**, escriba un nombre que será tanto el nombre de exportación como el comienzo del nombre del volumen.
	- b. Especifique un tamaño para el volumen que contendrá los archivos.

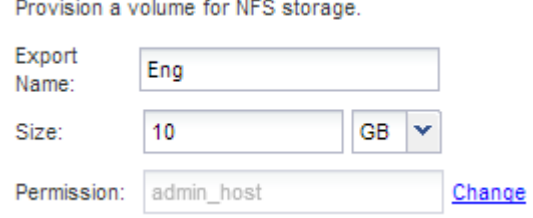

No es necesario especificar el agregado para el volumen porque se encuentra automáticamente en el agregado con el mayor espacio disponible.

c. En el campo **Permission**, haga clic en **Change** y especifique una regla de exportación que proporcione acceso NFSv3 a un host de administración UNIX, incluido el acceso de superusuario.

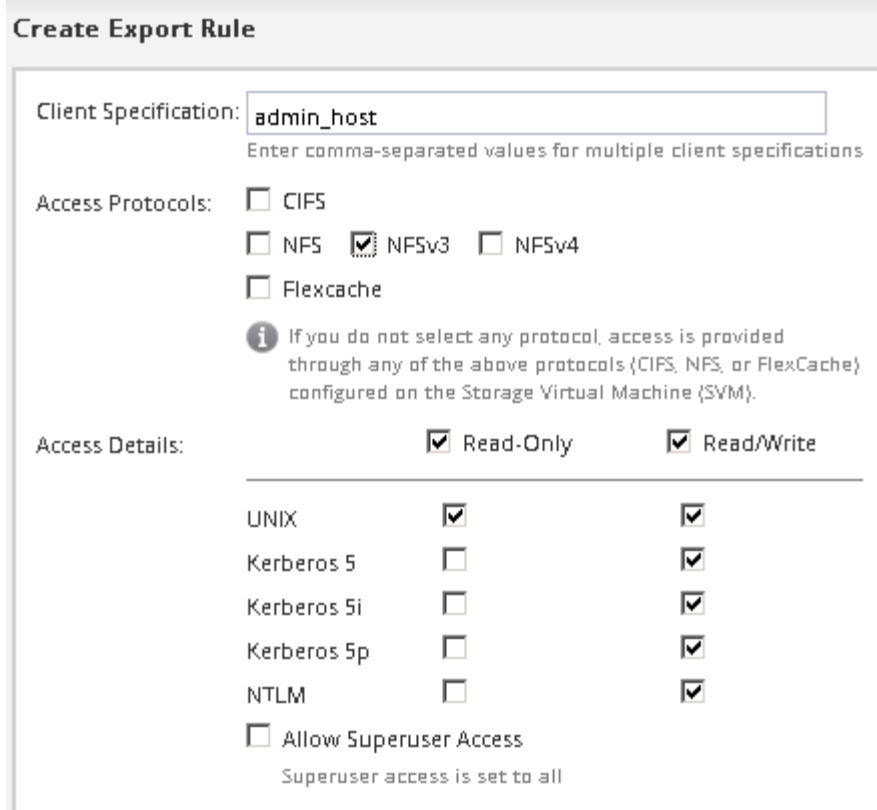

Puede crear un volumen de 10 GB denominado Eng, exportarlo como Eng, y agregar una regla que proporcione al cliente "'admin\_host'" acceso completo a la exportación, incluido el acceso de superusuario.

5. Haga clic en **Enviar y cerrar** y, a continuación, haga clic en **Aceptar**.

## <span id="page-4-0"></span>**Abrir la política de exportación del volumen raíz de SVM (configurar el acceso NFS a una SVM existente)**

Debe añadir una regla a la política de exportación predeterminada para permitir que todos los clientes accedan a través de NFSv3. Sin esa regla, todos los clientes NFS se ven privados del acceso a la máquina virtual de almacenamiento (SVM) y sus volúmenes.

#### **Acerca de esta tarea**

Debe especificar todo el acceso de NFS como la política de exportación predeterminada y, más adelante, restringir el acceso a volúmenes individuales mediante la creación de políticas de exportación personalizadas para volúmenes individuales.

#### **Pasos**

- 1. Vaya a la ventana **SVMs**.
- 2. Haga clic en la ficha **Configuración de SVM**.
- 3. En el panel **Directivas**, haga clic en **políticas de exportación**.
- 4. Seleccione la política de exportación denominada **default**, que se aplica al volumen raíz de SVM.
- 5. En el panel inferior, haga clic en **Agregar**.
- 6. En el cuadro de diálogo **Crear regla de exportación**, cree una regla que abra el acceso a todos los

clientes para los clientes NFS:

- a. En el campo **especificación del cliente**, introduzca 0.0.0.0/0 de modo que la regla se aplica a todos los clientes.
- b. Conserve el valor predeterminado como **1** para el índice de regla.
- c. Selecciona **NFSv3**.
- d. Desactive todas las casillas de verificación excepto la casilla de verificación **UNIX** en **sólo lectura**.
- e. Haga clic en **Aceptar**.

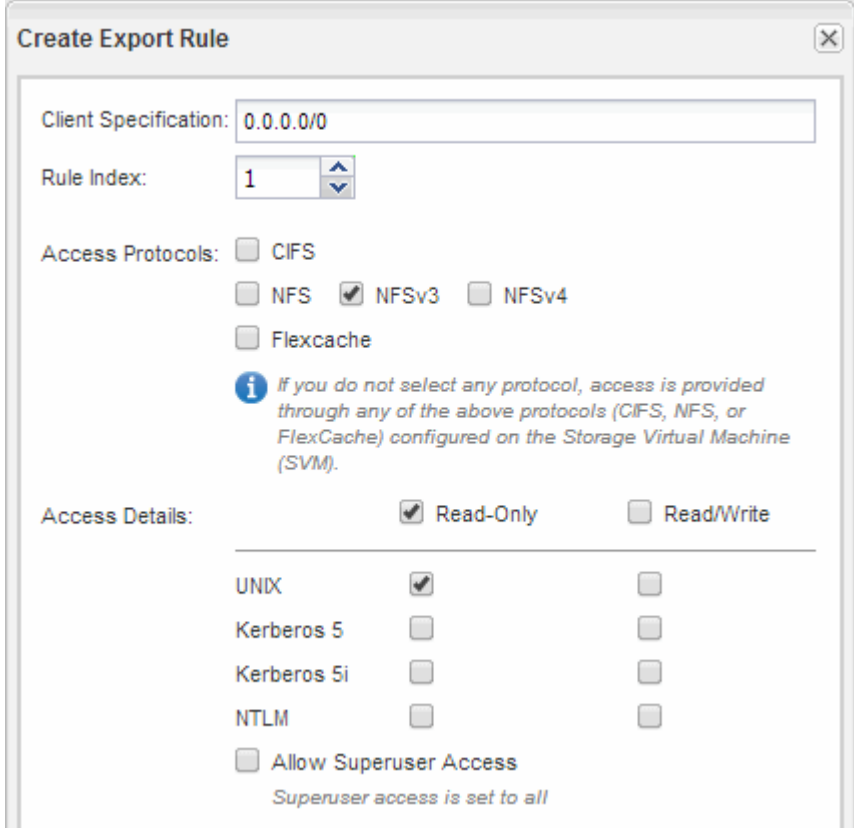

#### **Resultados**

Los clientes de NFSv3 ahora pueden acceder a cualquier volumen creado en la SVM.

## <span id="page-5-0"></span>**Configurar LDAP (Configurar el acceso NFS a una SVM existente )**

Si desea que la máquina virtual de almacenamiento (SVM) obtenga información de usuario del protocolo ligero de acceso a directorios (LDAP) basado en Active Directory, debe crear un cliente LDAP, habilitarla para la SVM y asignar prioridad de LDAP sobre otros orígenes de información de usuario.

#### **Antes de empezar**

• La configuración de LDAP debe utilizar Active Directory (AD).

Si utiliza otro tipo de LDAP, debe utilizar la interfaz de línea de comandos (CLI) y otra documentación para configurar LDAP. Para obtener más información, consulte ["Información general sobre cómo usar LDAP".](https://docs.netapp.com/us-en/ontap/nfs-config/using-ldap-concept.html)

• Debe conocer el dominio y los servidores de AD, así como la siguiente información de vinculación: El nivel de autenticación, el usuario y la contraseña de Bind, el DN base y el puerto LDAP.

#### **Pasos**

- 1. Vaya a la ventana **SVMs**.
- 2. Seleccione la SVM requerida
- 3. Haga clic en la ficha **Configuración de SVM**.
- 4. Configure un cliente LDAP para que la SVM use:
	- a. En el panel **Servicios**, haga clic en **Cliente LDAP**.
	- b. En la ventana **Configuración del cliente LDAP**, haga clic en **Agregar**.
	- c. En la ficha **General** de la ventana **Crear cliente LDAP**, escriba el nombre de la configuración del cliente LDAP, por ejemplo vs0client1.
	- d. Añada el dominio de AD o los servidores de AD.

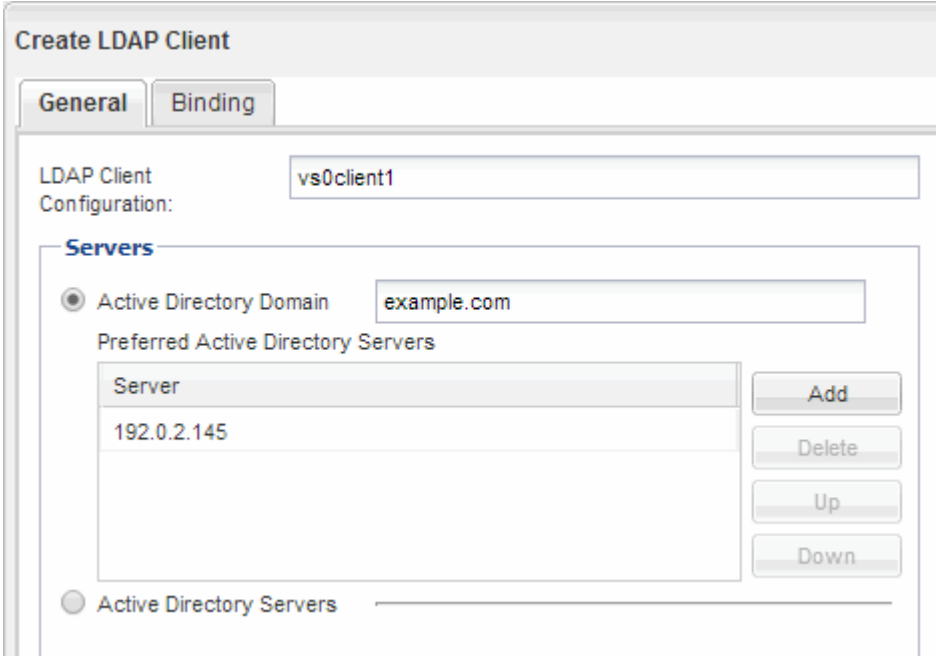

e. Haga clic en **enlace** y especifique el nivel de autenticación, el usuario y la contraseña de Bind, el DN base y el puerto.

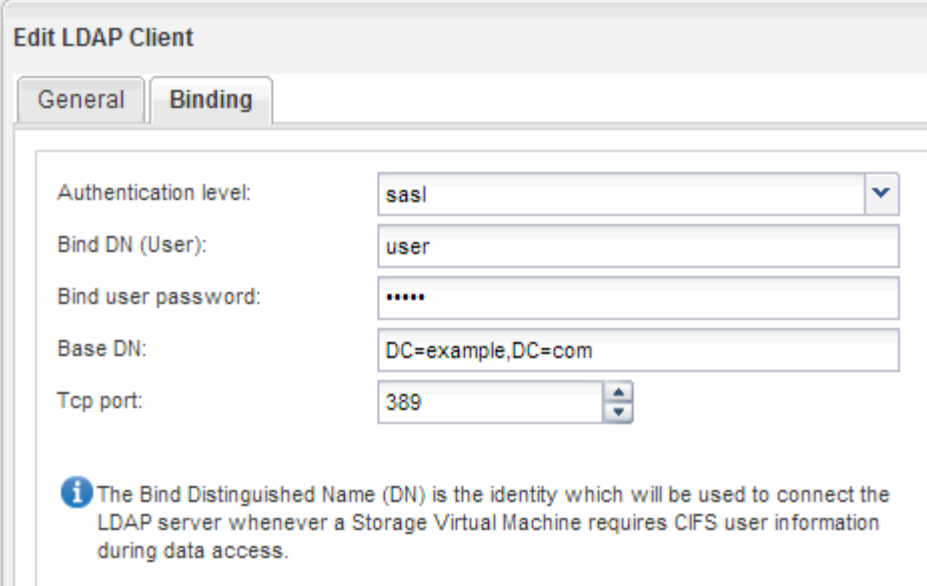

f. Haga clic en **Guardar y cerrar**.

Se crea un cliente nuevo y está disponible para que lo use el SVM.

- 5. Habilite el nuevo cliente LDAP para la SVM:
	- a. En el panel de navegación, haga clic en **Configuración LDAP**.
	- b. Haga clic en **Editar**.
	- c. Asegúrese de que el cliente que acaba de crear esté seleccionado en **Nombre de cliente LDAP**.
	- d. Seleccione **Activar cliente LDAP** y haga clic en **Aceptar**.

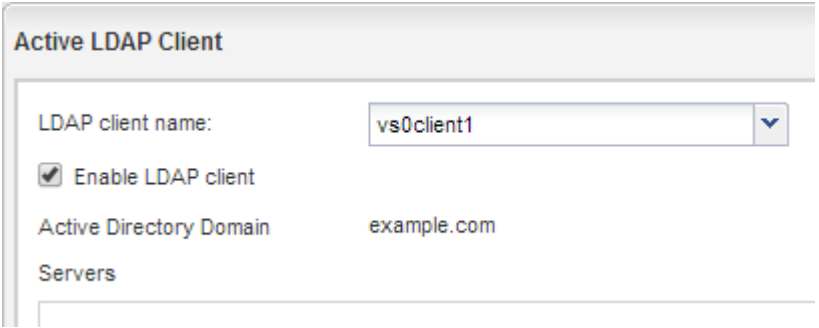

La SVM usa el nuevo cliente LDAP.

- 6. Asigne prioridad a LDAP sobre otras fuentes de información de usuario, como el Servicio de información de red (NIS) y los usuarios y grupos locales:
	- a. Vaya a la ventana **SVMs**.
	- b. Seleccione la SVM y haga clic en **Editar**.
	- c. Haga clic en la ficha **Servicios**.
	- d. En **Cambio de servicio de nombres**, especifique **LDAP** como el origen de conmutador de servicio de nombres preferido para los tipos de base de datos.
	- e. Haga clic en **Guardar y cerrar**.

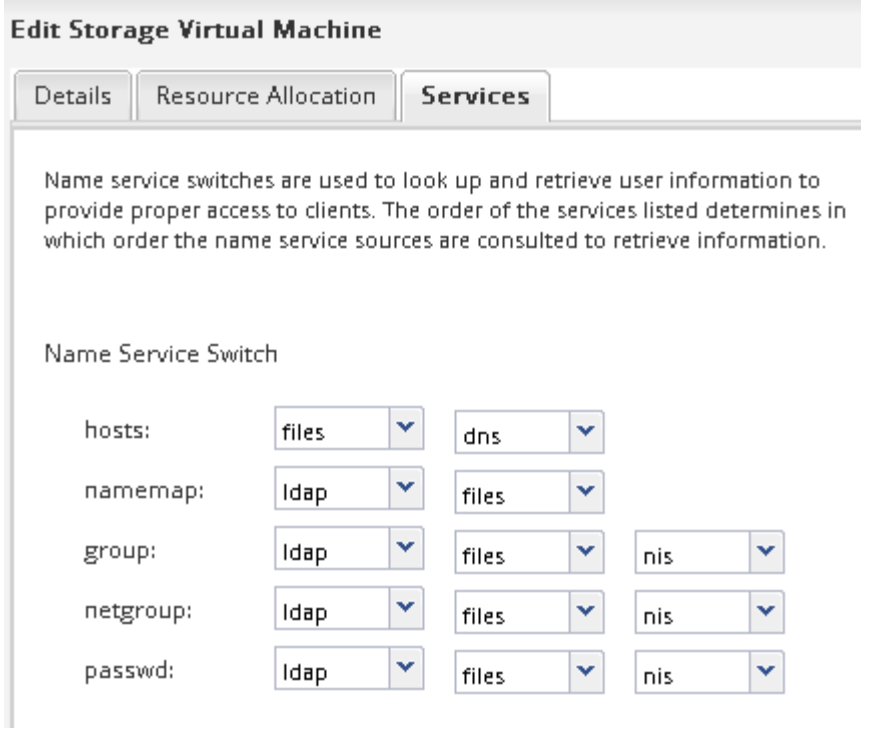

LDAP es el origen principal de información de usuario para los servicios de nombre y la asignación de nombres en esta SVM.

## <span id="page-8-0"></span>**Comprobar el acceso de NFS desde un host de administración UNIX**

Después de configurar el acceso de NFS a la SVM, debe verificar la configuración iniciando sesión en un host de administración NFS y leyendo datos desde y escribiendo datos en la SVM.

#### **Antes de empezar**

- El sistema cliente debe tener una dirección IP permitida por la regla de exportación especificada anteriormente.
- Debe tener la información de inicio de sesión para el usuario raíz.

#### **Pasos**

- 1. Inicie sesión como usuario root en el sistema cliente.
- 2. Introduzca cd /mnt/ para cambiar el directorio a la carpeta de montaje.
- 3. Cree y monte una nueva carpeta con la dirección IP de la SVM:
	- a. Introduzca mkdir /mnt/folder para crear una carpeta nueva.
	- b. Introduzca mount -t nfs -o nfsvers=3, hard IPAddress:/volume\_name /mnt/folder para montar el volumen en este nuevo directorio.
	- c. Introduzca cd folder para cambiar el directorio a la nueva carpeta.

Los siguientes comandos crean una carpeta llamada test1, montan el volumen vol1 en la dirección IP 192.0.2.130 de la carpeta de montaje test1 y cambian al nuevo directorio test1:

```
host# mkdir /mnt/test1
host# mount -t nfs -o nfsvers=3,hard 192.0.2.130:/vol1 /mnt/test1
host# cd /mnt/test1
```
- 4. Cree un archivo nuevo, compruebe que existe y escriba texto en él:
	- a. Introduzca touch filename para crear un archivo de prueba.
	- b. Introduzca ls -l filename para comprobar que el archivo existe.
	- c. Introduzca cat >filename, Escriba algún texto y, a continuación, presione Ctrl+D para escribir texto en el archivo de prueba.
	- d. Introduzca cat filename para mostrar el contenido del archivo de prueba.
	- e. Introduzca rm filename para eliminar el archivo de prueba.
	- f. Introduzca cd .. para volver al directorio principal.

```
host# touch myfile1
host# ls -l myfile1
-rw-r--r-- 1 root root 0 Sep 18 15:58 myfile1
host# cat >myfile1
This text inside the first file
host# cat myfile1
This text inside the first file
host# rm -r myfile1
host# cd ..
```
#### **Resultados**

Confirmó que había habilitado el acceso de NFS a la SVM.

### <span id="page-9-0"></span>**Configurar y verificar el acceso del cliente de NFS (configurar el acceso de NFS a una SVM existente)**

Una vez listo, puede proporcionar a clientes seleccionados acceso al recurso compartido mediante la configuración de permisos de archivos UNIX en un host de administración de UNIX y la adición de una regla de exportación en System Manager. A continuación, debe probar que los grupos o usuarios afectados pueden acceder al volumen.

#### **Pasos**

- 1. Decida qué clientes, usuarios o grupos tendrán acceso al recurso compartido.
- 2. En un host de administración UNIX, use el usuario raíz para configurar la propiedad de UNIX y los permisos en el volumen.
- 3. En System Manager, añada reglas a la política de exportación para permitir que los clientes NFS accedan al recurso compartido.
- a. Seleccione la máquina virtual de almacenamiento (SVM) y haga clic en **Configuración de SVM**.
- b. En el panel **Directivas**, haga clic en **políticas de exportación**.
- c. Seleccione la política de exportación con el mismo nombre que el volumen.
- d. En la ficha **Reglas de exportación**, haga clic en **Agregar** y especifique un conjunto de clientes.
- e. Seleccione **2** para el **Índice de reglas** para que esta regla se ejecute después de la regla que permite el acceso al host de administración.
- f. Selecciona **NFSv3**.
- g. Especifique los detalles de acceso que desee y haga clic en **Aceptar.**

Puede proporcionar acceso completo de lectura/escritura a los clientes escribiendo la subred 10.1.1.0/24 Como **especificación del cliente**, y seleccionando todas las casillas de verificación de acceso excepto **permitir acceso de superusuario**.

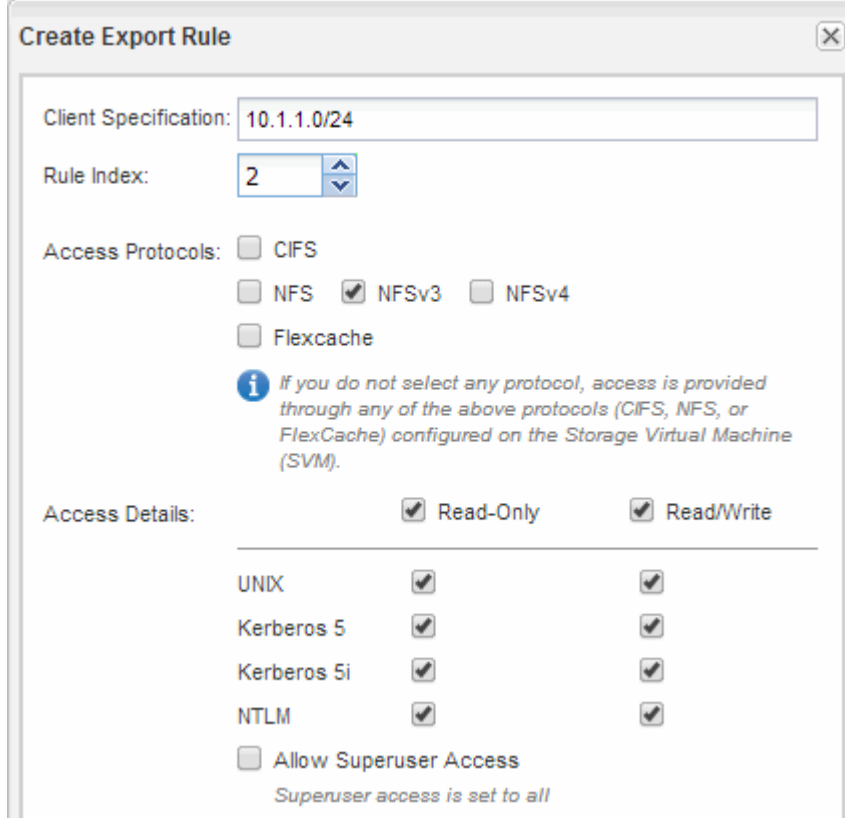

4. En un cliente UNIX, inicie sesión como uno de los usuarios que ahora tiene acceso al volumen y compruebe que puede montar el volumen y crear un archivo.

#### **Información de copyright**

Copyright © 2024 NetApp, Inc. Todos los derechos reservados. Imprimido en EE. UU. No se puede reproducir este documento protegido por copyright ni parte del mismo de ninguna forma ni por ningún medio (gráfico, electrónico o mecánico, incluidas fotocopias, grabaciones o almacenamiento en un sistema de recuperación electrónico) sin la autorización previa y por escrito del propietario del copyright.

El software derivado del material de NetApp con copyright está sujeto a la siguiente licencia y exención de responsabilidad:

ESTE SOFTWARE LO PROPORCIONA NETAPP «TAL CUAL» Y SIN NINGUNA GARANTÍA EXPRESA O IMPLÍCITA, INCLUYENDO, SIN LIMITAR, LAS GARANTÍAS IMPLÍCITAS DE COMERCIALIZACIÓN O IDONEIDAD PARA UN FIN CONCRETO, CUYA RESPONSABILIDAD QUEDA EXIMIDA POR EL PRESENTE DOCUMENTO. EN NINGÚN CASO NETAPP SERÁ RESPONSABLE DE NINGÚN DAÑO DIRECTO, INDIRECTO, ESPECIAL, EJEMPLAR O RESULTANTE (INCLUYENDO, ENTRE OTROS, LA OBTENCIÓN DE BIENES O SERVICIOS SUSTITUTIVOS, PÉRDIDA DE USO, DE DATOS O DE BENEFICIOS, O INTERRUPCIÓN DE LA ACTIVIDAD EMPRESARIAL) CUALQUIERA SEA EL MODO EN EL QUE SE PRODUJERON Y LA TEORÍA DE RESPONSABILIDAD QUE SE APLIQUE, YA SEA EN CONTRATO, RESPONSABILIDAD OBJETIVA O AGRAVIO (INCLUIDA LA NEGLIGENCIA U OTRO TIPO), QUE SURJAN DE ALGÚN MODO DEL USO DE ESTE SOFTWARE, INCLUSO SI HUBIEREN SIDO ADVERTIDOS DE LA POSIBILIDAD DE TALES DAÑOS.

NetApp se reserva el derecho de modificar cualquiera de los productos aquí descritos en cualquier momento y sin aviso previo. NetApp no asume ningún tipo de responsabilidad que surja del uso de los productos aquí descritos, excepto aquello expresamente acordado por escrito por parte de NetApp. El uso o adquisición de este producto no lleva implícita ninguna licencia con derechos de patente, de marcas comerciales o cualquier otro derecho de propiedad intelectual de NetApp.

Es posible que el producto que se describe en este manual esté protegido por una o más patentes de EE. UU., patentes extranjeras o solicitudes pendientes.

LEYENDA DE DERECHOS LIMITADOS: el uso, la copia o la divulgación por parte del gobierno están sujetos a las restricciones establecidas en el subpárrafo (b)(3) de los derechos de datos técnicos y productos no comerciales de DFARS 252.227-7013 (FEB de 2014) y FAR 52.227-19 (DIC de 2007).

Los datos aquí contenidos pertenecen a un producto comercial o servicio comercial (como se define en FAR 2.101) y son propiedad de NetApp, Inc. Todos los datos técnicos y el software informático de NetApp que se proporcionan en este Acuerdo tienen una naturaleza comercial y se han desarrollado exclusivamente con fondos privados. El Gobierno de EE. UU. tiene una licencia limitada, irrevocable, no exclusiva, no transferible, no sublicenciable y de alcance mundial para utilizar los Datos en relación con el contrato del Gobierno de los Estados Unidos bajo el cual se proporcionaron los Datos. Excepto que aquí se disponga lo contrario, los Datos no se pueden utilizar, desvelar, reproducir, modificar, interpretar o mostrar sin la previa aprobación por escrito de NetApp, Inc. Los derechos de licencia del Gobierno de los Estados Unidos de América y su Departamento de Defensa se limitan a los derechos identificados en la cláusula 252.227-7015(b) de la sección DFARS (FEB de 2014).

#### **Información de la marca comercial**

NETAPP, el logotipo de NETAPP y las marcas que constan en <http://www.netapp.com/TM>son marcas comerciales de NetApp, Inc. El resto de nombres de empresa y de producto pueden ser marcas comerciales de sus respectivos propietarios.